Для початку роботи введіть код агента, ЛОГІН І ПАРОЛЬ, зазначені в анкеті для підключення до EuroAgent.

# Відміна подорожі

Ви можете оформити страхування за програмою «Відміна подорожі»

**Увага!** страхування за програмою «Відміна подорожі» можливе не менш ніж за 7 днів до дати початку подорожі

#### Для формування поліса необхідно:

- натиснути «Створити новий поліс», вибрати «Відміна подорожі»;

- заповнити параметри подорожі (дата початку подорожі);

- ввести кількість днів страхування або дату завершення подорожі;

- валюта покриття обирається автоматично (UAH)

- зазначити кількість застрахованих осіб в полісі, надалі кількість змінити не можна (зміни можна ввести, натиснувши кнопку «назад» і повернувшись в первинну інформацію про поліс)

Увага! У вже оформленому полісі змінити кількість застрахованих осіб не можна. - внести страхову суму (вартість туру) у гривнях на усіх застрахованих осіб.

#### Натисніть «Пропозиція»

Euro@Agent

**Expc saniot:**<br>1 EUR = 28,33 UAH

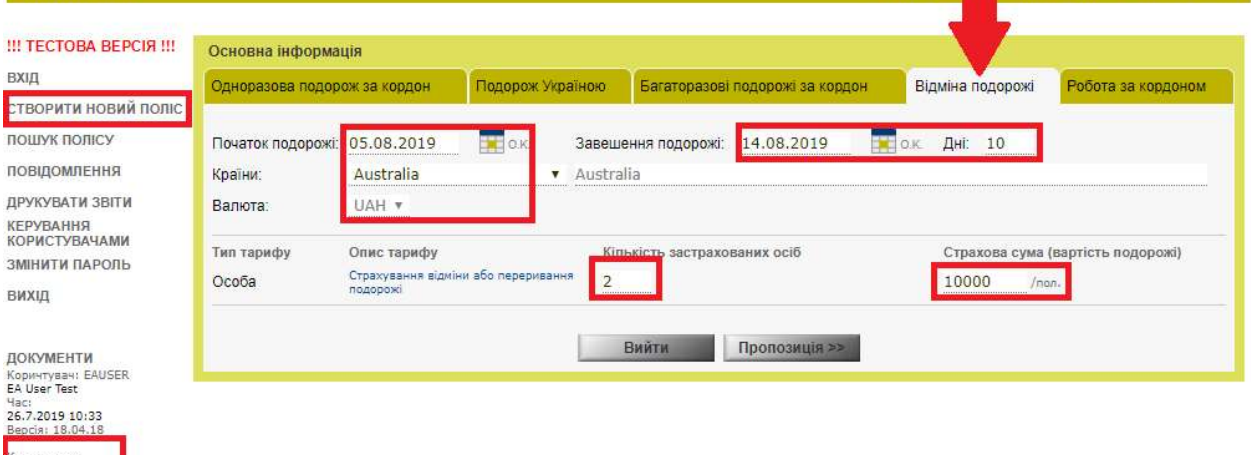

ПрАТ «Євр<mark>инське Туристичне Страхування»</mark>

Перед Вами програми страхування відповідно до внесених даних. Попередня вартість вказана на ВСІХ застрахованих осіб і на ВЕСЬ період подорожі.

Для вибору потрібної програми клікніть на позначку.

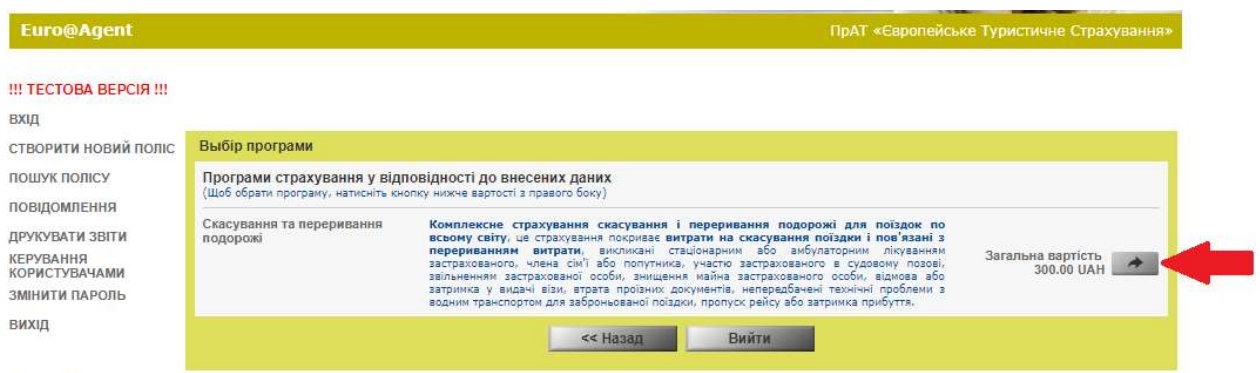

ЛОКУМЕНТИ

На екрані з'являться внесені дані поїздки. Перевірте їх. Натисніть «Далі»

Оберіть Організаційно-правову форма страхувальника.

У розділі «Інформація про Страхувальника» червоним виділені рядки для обов'язкового заповнення.

### Увага!

Якщо **Страхувальник є Застрахованим**, то галочка навпроти «Чи є Страхувальник Застрахованим?» має бути встановлена.

Рекомендуємо ввести електронну пошту туриста і поставити галочку "Надіслати поліс по e-mail» - туристу автоматично прийде страховий поліс разом з умовами страхування. У розділі «пошук поліса» можна ввести e-mail і відправити всі документи туристу після оформлення поліса. Якщо поліс на руках у туриста, то ануляція поліса за письмовою заявою туриста.

#### Натисніть «Продовжити»

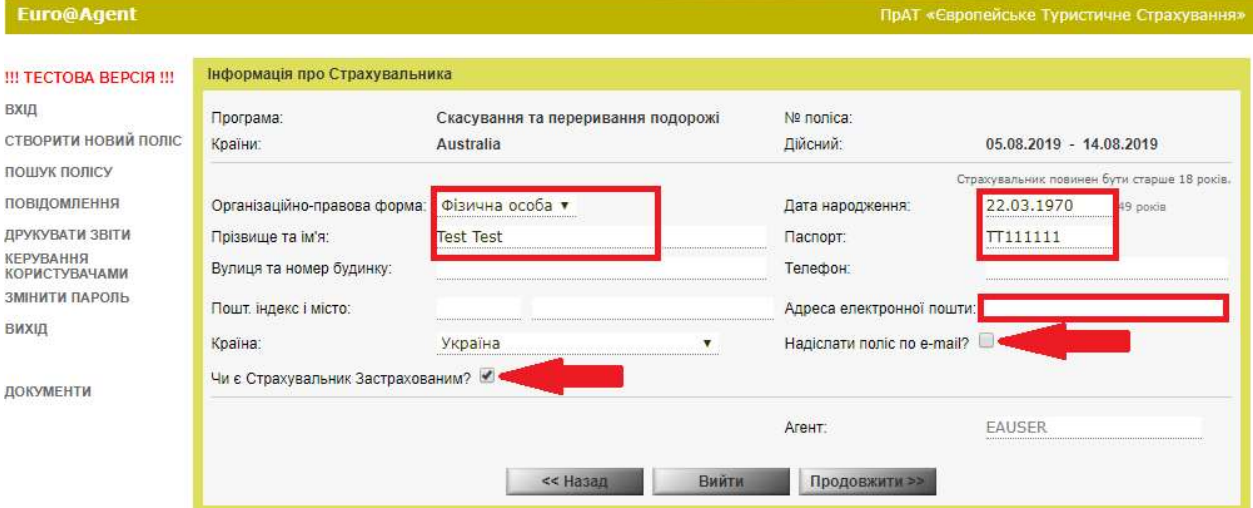

У розділі «Застраховані» обов'язково заповнити виділені червоним рядки.

## Увага!

Незалежно від того, яку суму введено у полі «Вартість туру» для кожної застрахованої особи, сума виплати при врегулюванні страхового випадку розраховується з урахуванням загальної страхової суми (вартості подорожі) на поліс. Рекомендовано залишати без змін вартість туру для Першої застрахованої особи (загальна сума) та інших застрахованих осіб (0 UAH).

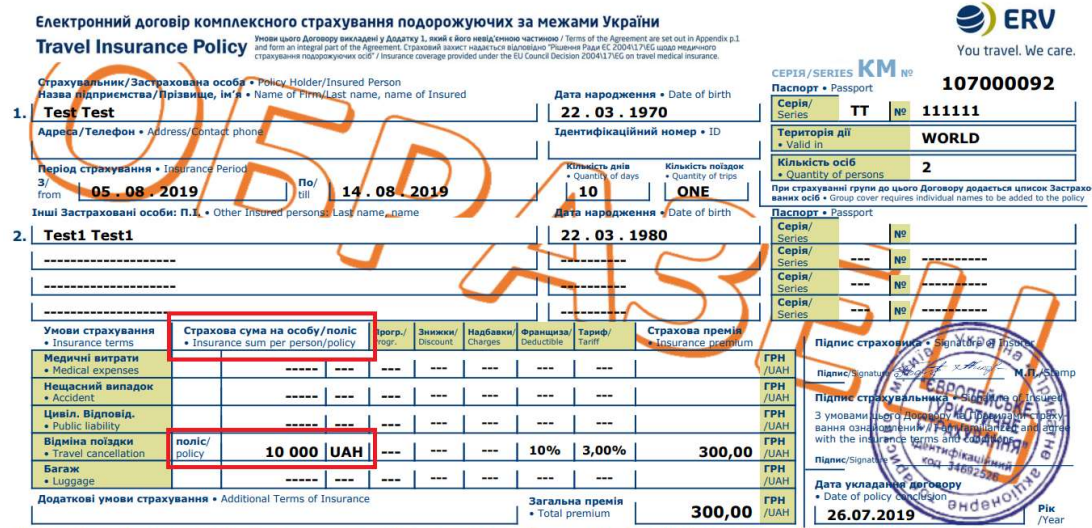

ПрАТ "СТС", вул. Спаська, 5, 04071, Київ, Україна; тел.+38(044)299-78-87 • РЈЅС "European travel insurance", 5, Spas'ka str., 04071, Куїv, Ukraine; tel.+38(044)299-78-87

### Далі натисніть «Продовжити»

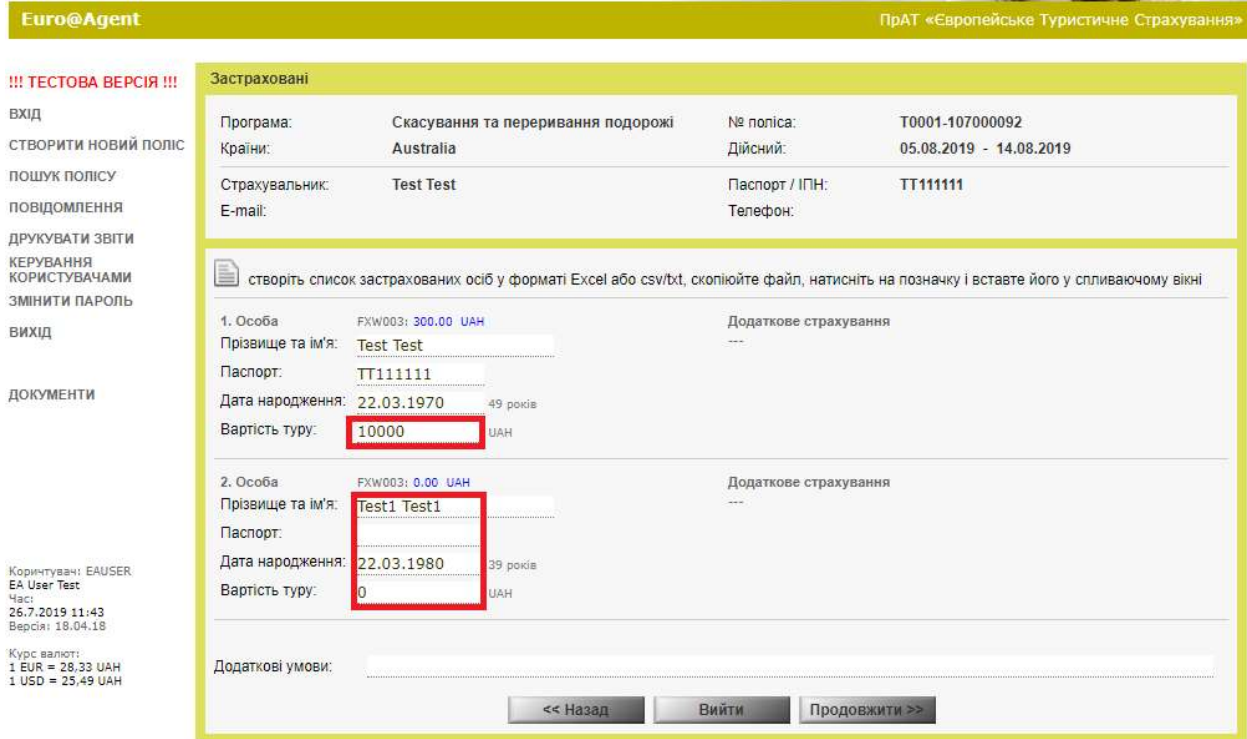

В наступному вікні ви маєте можливість вивести на екран зразок полісу для перевірки даних за допомогою кнопки «Показати PDF» Натисніть «Підтвердити»

Виберіть форму друку страхового поліса:

- друк поліса (форма друку електронного полісу);
- друк поліса на бланку (форма для друку поліса на фірмовому бланку).
- Звертаємо Вашу увагу, що Страхувальник (платник), буде відображений в полісі, незалежно від того, бере участь він в подорожі чи ні.

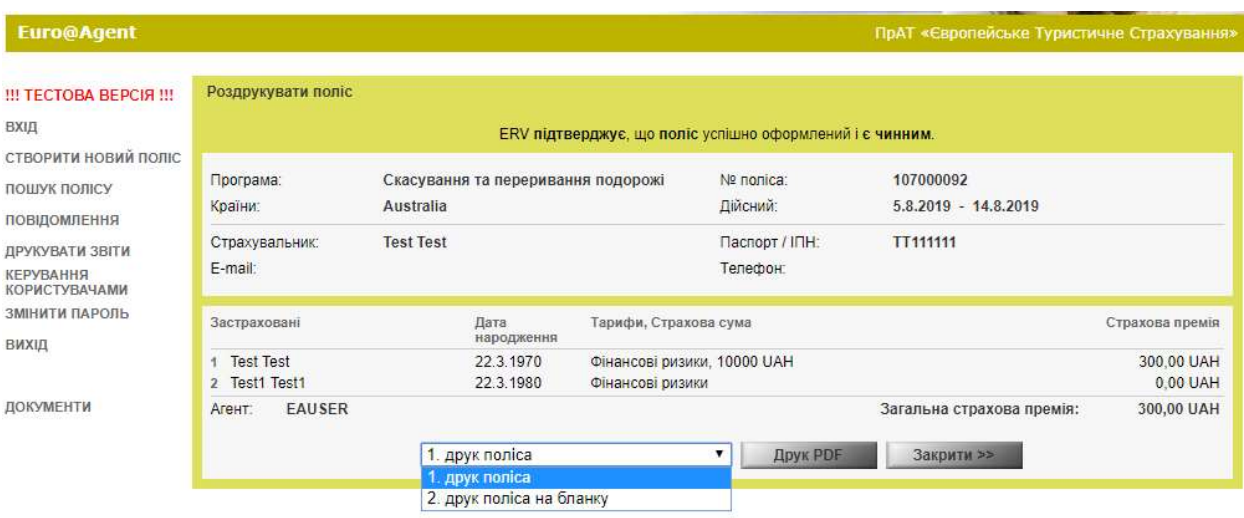